## Workday - Adding Attachments to Objects

Last Modified on 03/16/2020 3:36 pm EDT

In Workday, you have an option to add attachments to Suppliers & Supplier-Invoices using Manage Attachments & Add Attachment. The same can be achieved in SAP Cloud Platform Open Connectors using the **objectName** resource. This article describes on how to add attachments to different objects which support this functionality.

Currently, attachments upload is supported for **Suppliers** and **Supplier-Invoices** in Workday and the same can be done through CE API calls.

Please find the steps below on how to add attachments using SAP Cloud Platform Open Connectors endpoints for Invoice; similar steps can be followed for other objects to add attachments.

To add an attachment while creating a new supplier-invoice, use the below endpoint in objectName resource:

## POST /{objectName}/attachments

if you want to add an attachment to the existing supplier-invoice, use the below endpoint in objectName resource:

## PATCH /{objectName}/{objectId}/attachments

Below are the screenshots for Creating/Updating attachments in Supplier Invoices and the parameter values to be used while creating/updating supplier-invoices with attachments. In the JSON body, attachment data object should not be passed; instead, select the File to be uploaded.

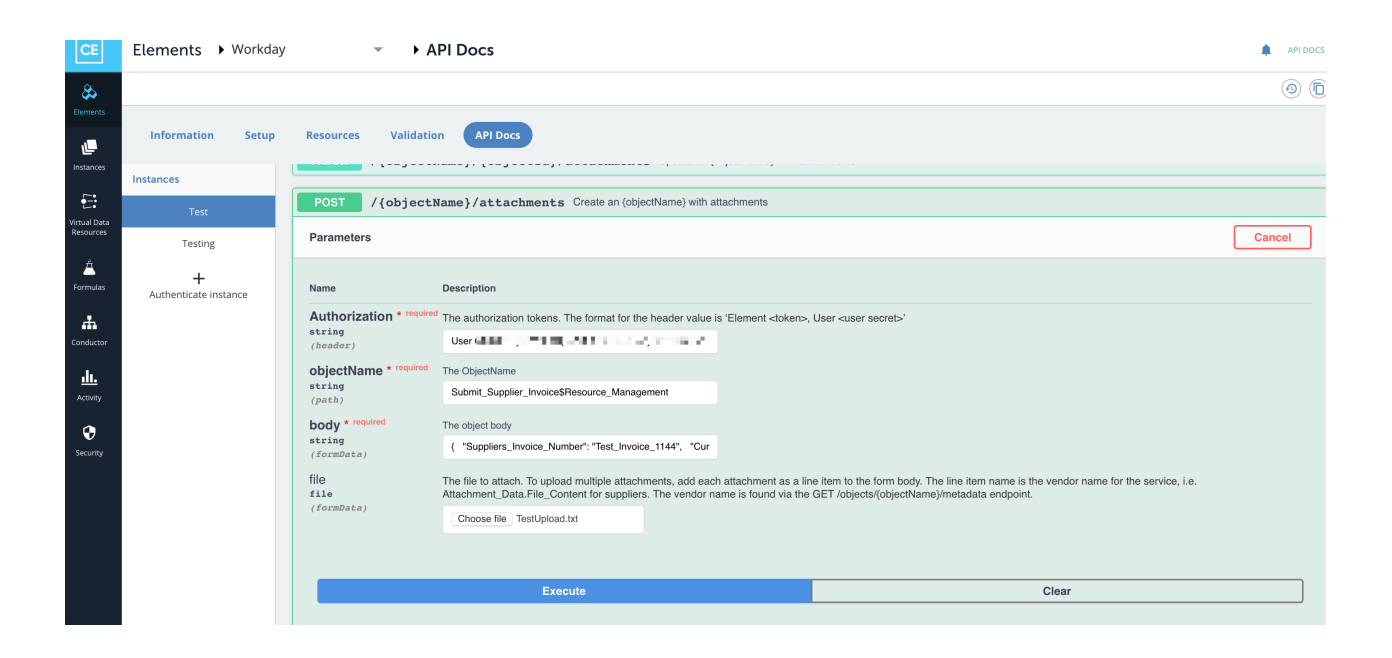

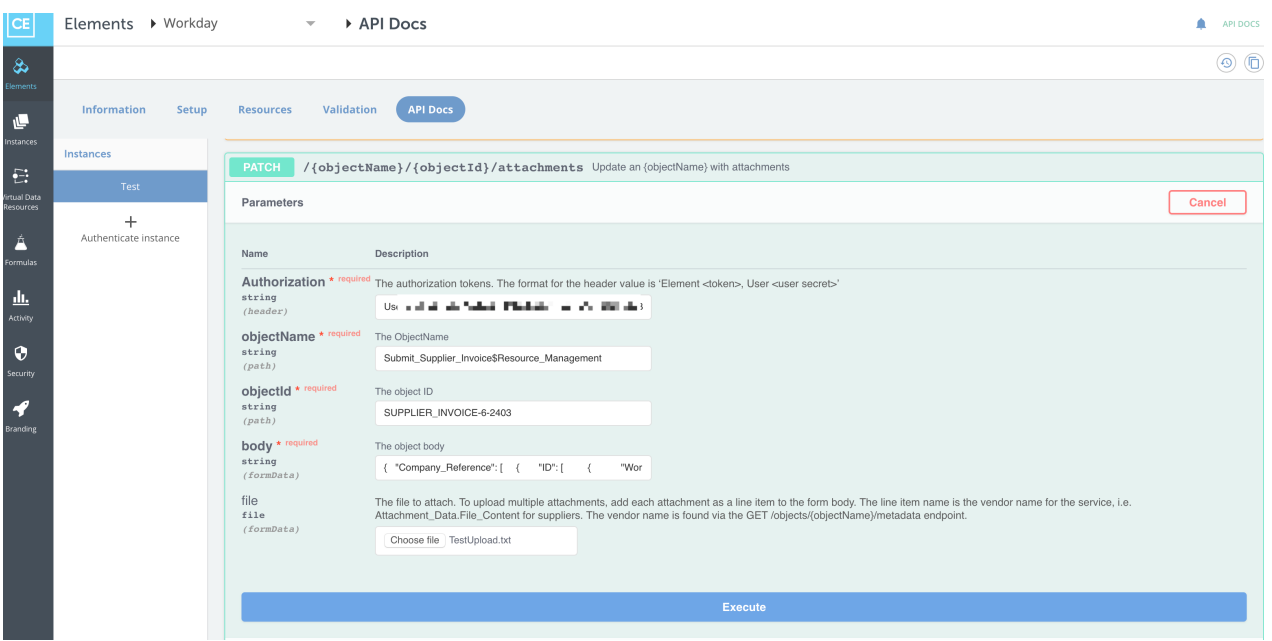

To verify if the attachments were added successfully to the supplier-invoice, you can use the below endpoint in supplier-invoices resource:

## GET /supplier-invoices/{id}

In the response, you can see the "Attachment\_Data" object which has the details of file uploaded like Filename, Content Type, and FileContent in binary-encoded.

This can also be validated by logging into workday UI.

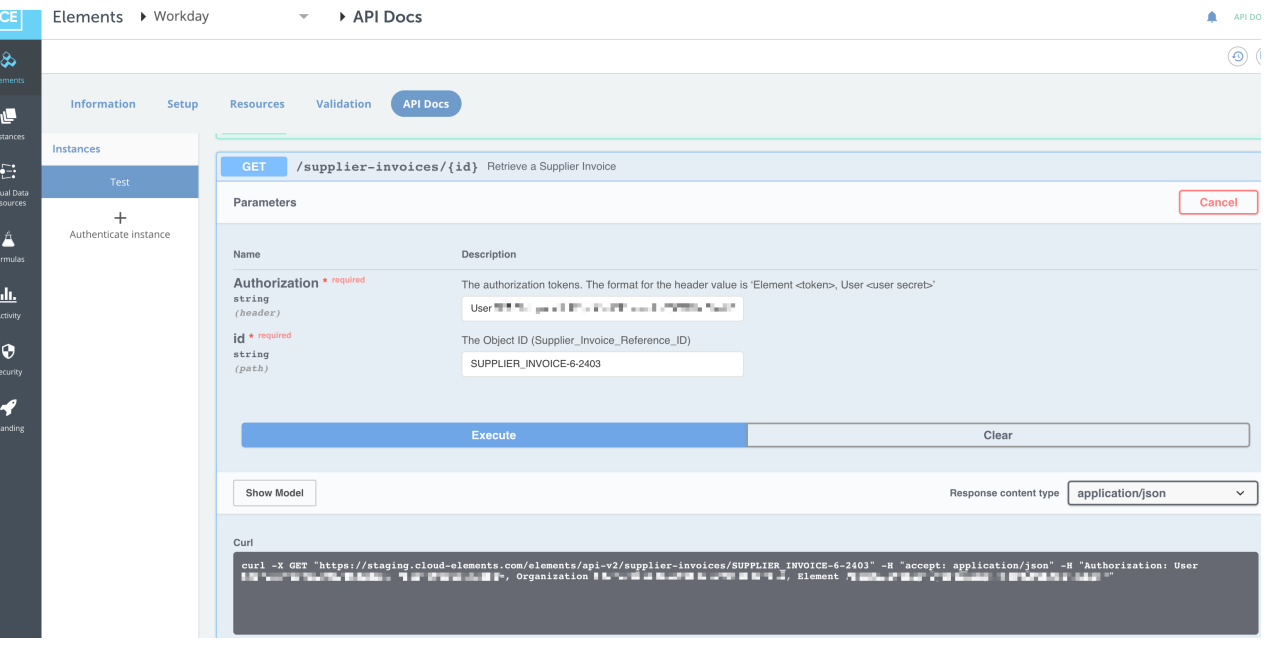

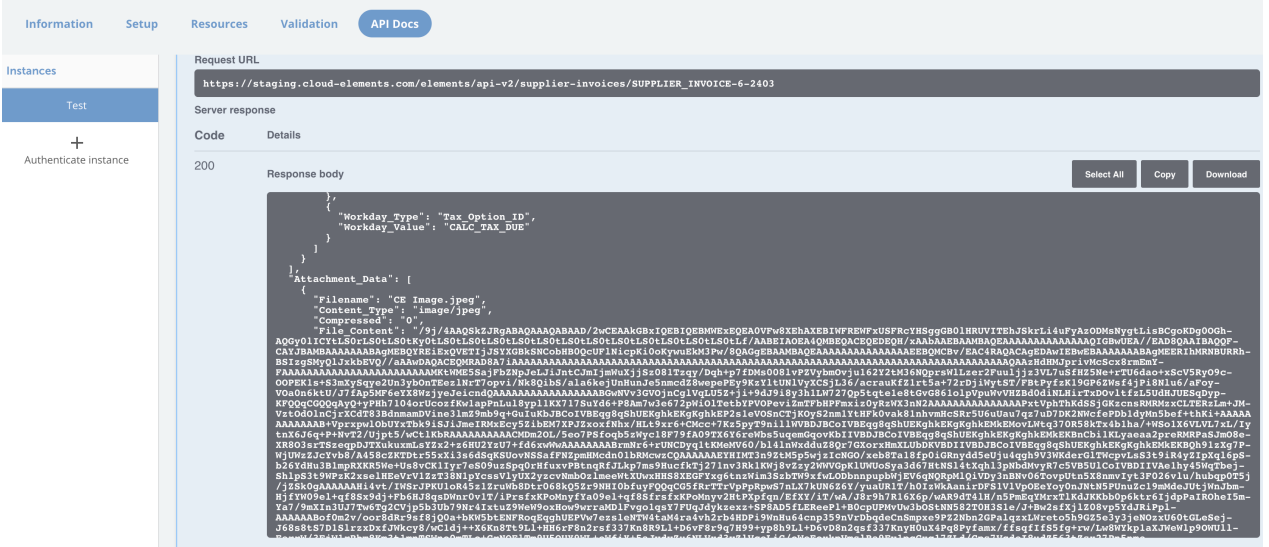